# **TREK INCITE 9i and 11i**

#### **Bicycle Computer Owner's Manual**

This manual explains the installation and use of the Trek Incite 9i and 11i bicycle computer. Please read this manual carefully and save it for future reference

If you do not understand the information in this manual, or you have a question about your Incite 9i computer that this manual does not cover, consult your Trek dealer. If you have a question or problem that your Trek dealer can't handle, contact us at:

**Trek Bicycle Corporation Attn: Customer Service 801 W. Madison Street Waterloo, Wisconsin 53594 http://www. trekbikes.com (920) 478-4670**

TIR

*© Copyright Trek Bicycle Corporation 2006 All rights reserved*

MAX

MPH

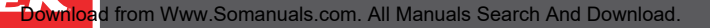

# **CONTENTS**

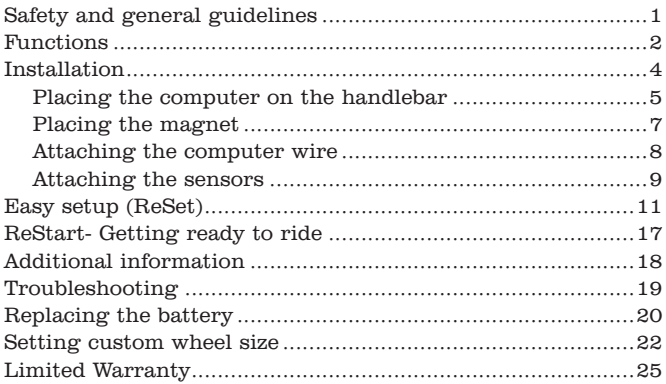

### **Safety and general guidelines**

While riding your bicycle, do not stare at the computer for long periods of time (Figure 1). If you do not watch the road, you could hit an obstacle, which may cause you to lose control and fall.

Make sure the computer wire cannot contact the tire or wheel spokes (Figure 2). The wire could be damaged causing the computer to malfunction. Also, the wire could get caught, causing you to lose control and fall.

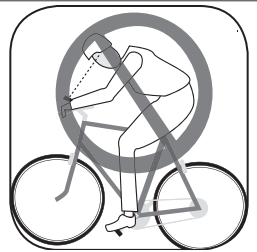

Figure 1- Watch the road when riding.

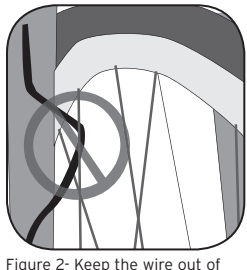

the spokes

Safety and General guidelines Download from Www.Somanuals.com. All Manuals Search And Download.

# **Functions**

Table 1- Function abbreviations, names, and explanations

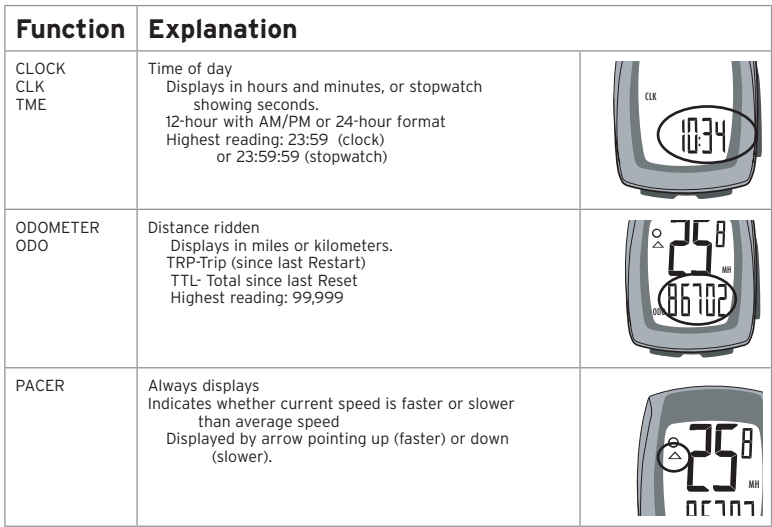

 $\overline{c}$ Functions Download from Www.Somanuals.com. All Manuals Search And Download.

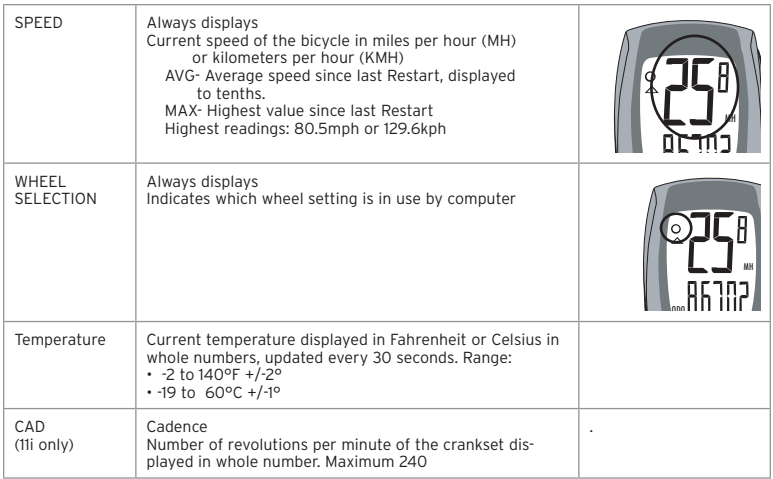

## **Installation**

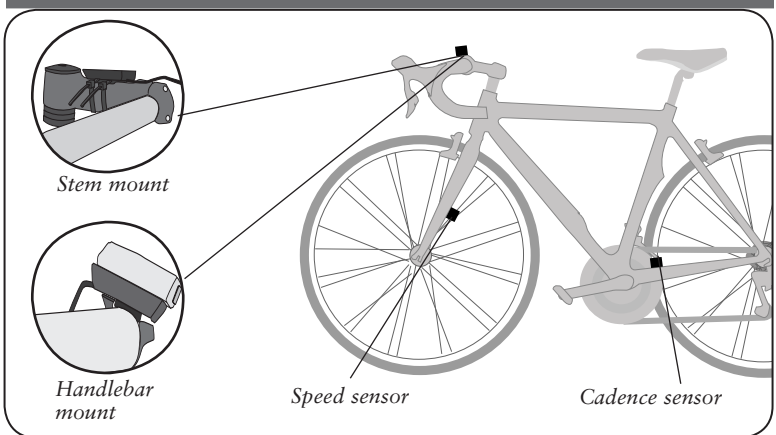

Figure 3- Location on bicycle of sensors and computer

Tools needed:

- Electrical tape
- Slot-type screwdriver
- Phillips-type screwdriver
- Scissors

#### $\overline{4}$ Installation

Download from Www.Somanuals.com. All Manuals Search And Download.

### **Placing the computer on the handlebar**

The Trek Incite 9i or 11i computer can be mounted on the handlebar or on the stem (Figure 3).

#### **To install the computer on handlebar**

1. Select the bar clamp that fits your bike.

*31.8mm bars: large clamp 25.4mm and 26.0mm: small clamp 22.2mm bar: small clamp with rubber shim*

2. Insert the handlebar clamp into the back of the computer base (Figure 4) and slide it towards the front of the base.

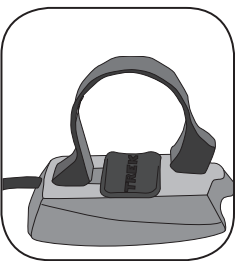

Figure 4- Clamp and friction pad in computer base

- 3. Insert the rubber friction pad into the computer base, aligned across the computer base.
- 4. With the wire pointing toward the front of the bike, wrap the bar clamp around the handlebar.
- 5. Insert the screw through the washer and into the computer base.
- 6. Tighten the screw until the computer base cannot rotate on the handlebar.
- 7. Slide the computer into the computer base until the front of the computer and computer base line up.

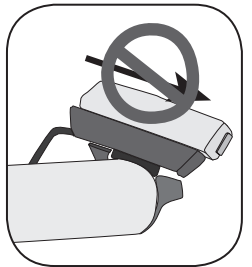

Figure 5- Make sure the computer cannot be bounced off.

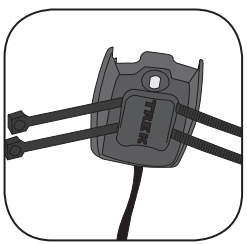

Figure 6- Nylon tie threaded through computer base

Check that the computer base cannot be rotated around the handlebar, and that the computer cannot slide backwards on the computer base (Figure 5).

#### **To install the computer on the stem**

- 1. Insert the rubber friction pad into the computer base, aligned along the computer base.
- 2. Insert two nylon ties through the computer base (Figure 6).
- 3. Place the base on the stem and tighten the nylon tie.
- 4. Slide the computer into the computer base until the front of the computer and computer base line up.
- 5. Check that the computer base cannot be rotated around the stem and the computer cannot slide backwards on the computer base.
- 6. Tighten the nylon ties and trim the excess length.

#### 6 Installation

Download from Www.Somanuals.com. All Manuals Search And Download.

### **Placing the magnet**

The wheel magnet must be aligned so that it passes across the sensor. As the magnet passes the sensor, it must be no further from the sensor than 1 to 3mm (1/32 to 1/8 inch).

The wheel magnet has a 'T' shaped slot with two configurations: round spokes and flat or bladed spokes (Figure 7).

#### **To install the wheel magnet**

- 1. Remove the screw from the magnet.
- 2. Slide the slot in the back of the magnet over the spoke.

*For a flat or bladed spoke, start the spoke near the end where the spoke is round, and align the top of the 'T' with the spoke as you slide the magnet up the blade (Figure 7).*

3. Thread the screw into the magnet until it is snug against the spoke.

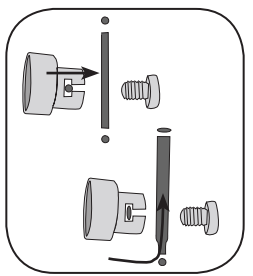

Figure 7- Installing magnet on round or oval spokes

### **Attaching the computer wire**

The computer wire is usually longer than needed. Extra wire length can be diverted by wrapping it around the brake housing prior to routing it down the fork blade or down tube (Figure 8).

Make sure the computer wire is not pulled tight when the handlebar is turned all the way to either side.

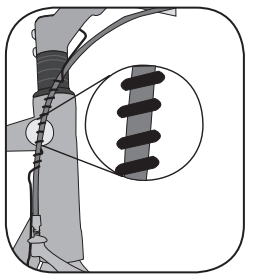

Figure 8- Trim excess nylon tie length

#### **To attach the computer wire**

- 1. Determine the length of wire to divert by holding the sensor at its desired mounting point.
- 2. Wrap the wire around the front brake cable, diverting the determined amount.
- 3. Continue routing the wire, either by wrapping around the fork or frame tube. or attach the wire to the fork or frame tube with electrical tape.
- 4. As needed, solidify the wire attachment with either nylon ties or electrical tape.

### **Attaching the sensors**

The magnet must pass across the line on the sensor (Figure 9).

These instructions are written for the front wheel, but apply equally to installing the magnet and cadence sensor which go on the left crank and the frame's chainstay (Figure 10).

### **To install the sensor**

- 1. Align the sensor with the magnet.
- 2. Orient the sensor so that the clearance between the sensor and the magnet is between 1 to 3mm.

*The sensor can be rotated around the fork about 45 degrees.*

*If needed, the sensor and magnet can be moved up or down the spoke and fork to change the amount of clearance.*

- 3. Attach the sensor with nylon ties, but do not fully tighten.
- 4. With the computer in the computer base, check the alignment of the sensor

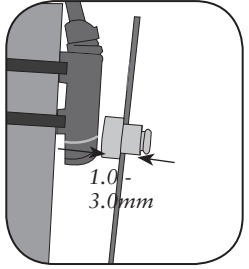

Figure 9- Magnet alignment and clearance

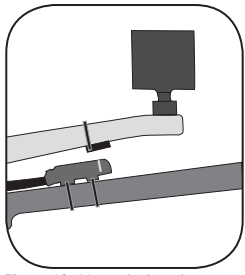

Installation chainstay Figure 10- Magnet placed on crankarm, aligned with sensor on

Download from Www.Somanuals.com. All Manuals Search And Download.

and magnet by spinning the wheel and noting if the computer is

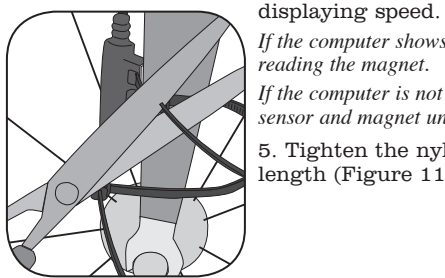

Figure 11- Trim excess nylon tie length

*If the computer shows current speed, the sensor is reading the magnet.* 

*If the computer is not displaying a value, realign the sensor and magnet until one is displayed.*

5. Tighten the nylon ties and trim the excess length (Figure 11).

10 Installation Download from Www.Somanuals.com. All Manuals Search And Download.

# **Easy setup (ReSet)**

You can program the starting values of your computer in a single, easy procedure:

- Units
- Clock
- Wheelsize
- Odometer

The Units setting tells the computer which conversion to use: metric or SAE ("English"):

 $MH =$  miles

 $KMH = kilometers$ 

You can set the clock for 12 or 24 hour display, which changes how time appears in the afternoon, such as 3PM:

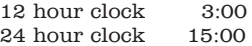

You can set the wheel size by simply choosing from a menu listing tire sizes, or you can set custom values listed in a chart. For the most precision, do a "rollout" test. The rollout test is described on page 22.

You can set the odometer to be at "0" or you can start at a different value. This allows you to keep track of your previous mileage after the computer has Reset (started over at 0), such as after installing a new battery.

#### **Using the buttons**

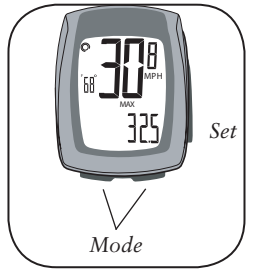

Figure 12- Buttons on the Incite 9i and 11i computer

When setting the computer, there are three ways to use the buttons. To help you remember, notice the way each term is underlined. To help you remember, these terms will look the same throughout the manual.

Push- touch once

*Cycle* - push repeatedly as needed Hold- push and hold in for two or three seconds

The buttons on the computer are (Figure 12):

**Set•** button on the right side

**Mode** button on the bottom

To set the computer, you must Push, *Cycle*, or **HOLD** the two buttons in a specific sequence.

### **To set the units**

- 1. *Cycle* **Mode** to MAX (Figure 12).
- 2. Hold **Set•**

*KMH or MH flashes.*

12 Easy setup (ReSet) Download from Www.Somanuals.com. All Manuals Search And Download. 3. *Cycle* **Mode**

*MH and KMH interchange on the screen.*

4. Push **Set•** to select.

*The temperature icon display.*

- 5. *Cycle* **Mode** to C or F
- 6. Push **Set•** to select.

*The computer returns to the start screen.*

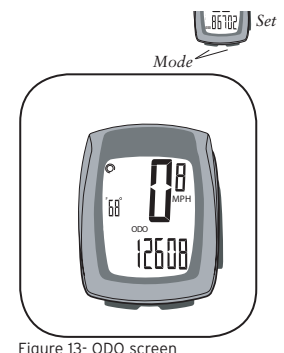

#### **To set the odometer**

- 1. *Cycle* **Mode** to ODO (Figure 13).
- 2. Hold **Set•**

*5-digit odometer value appears with first digit flashing.*

- 3. *Cycle* **Mode** to your preferred value.
- 4. Push **Set•** to select.

*The next digit flashes.*

5. Repeat steps 3 and 4 until all digits are selected.

*The computer returns to the start screen.*

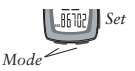

#### **To set wheel size**

*Both the 9i and 11i allow you to use two different wheel sizes. The icon for Wheel 1 is a small circle. The icon for Wheel 2 is a partial circle surrounding the Wheel 1 icon (Figure 14).*

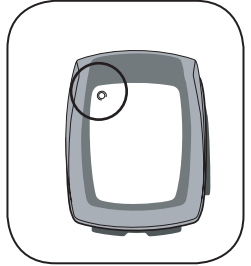

- 1. *Cycle* **Mode** to TME.
	- 2. Hold **Set•**

*Wheel Select icon appears on the screen.*

- 3. *Cycle* **Set•** to change wheel selection from Wheel 1 to Wheel 2.
- 4. Push **Mode** to select. *Wheel size appears.*

*Note: If you want to set a custom wheel size, go to page 24 now.*

Figure 14- Wheel select screen

- 5. *Cycle* **Mode** *The wheel size changes.*
- 6. Hold **Set•** to select.

*The computer returns to current speed.*

To set the second wheel size, repeat the instructions, but select the other Wheel Select icon.

14 Easy setup (ReSet)

Download from Www.Somanuals.com. All Manuals Search And Download.

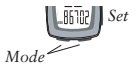

#### **To select the wheel for use**

- 1. *Cycle* **Mode** to TRP
- 2. Hold the left **Mode** and the right **Mode** together.

*The Wheel Select icon changes (Figure 14). Repeat step 2 to change again.*

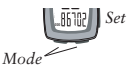

#### **To set Clock**

1. *Cycle* **Mode** to CLK (Figure 15).

2. Hold **Set•**

*"12" or "24" flashes.*

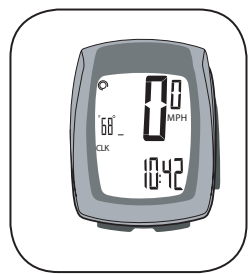

Figure 15- CLOCK screen

- 3. *Cycle* **Mode** *12 and 24 interchange on the screen.*
- 4. Push **Set•** to select

*The clock appears on the screen with the Hour flashing.*

- 5. *Cycle* **Mode** *The Hour changes.*
- 6. Push **Set•** to select. *The Minutes flash.*
- 7. *Cycle* **Mode**
- 8. Push **Set•** to select.

*The computer returns to current speed.*

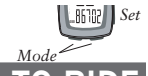

### **ReStart- Getting ready to ride**

Your computer stores data for two intervals- since last ReSet and since last ReStart. ReSet sets ALL data to zero. ReStart sets only the Trip data to zero.

The trip modes include

- TRP
- TME
- MAX

This operation sets all four values to zero, allowing the computer to display information for a single ride.

### **To ReStart (set the Trip data to zero)**

- 1. *Cycle* **Mode** to TRP (Figure 16).
- 2. Hold **Set•**, and do not let up until after completing step 3.
- 3. Hold **Mode**.

*The Max setting ReStarts at '0'.*

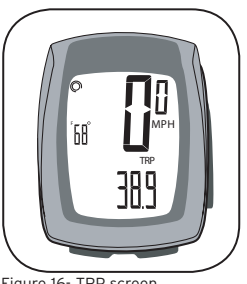

Figure 16- TRP screen

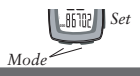

# **Additional information**

#### **Changing mode**

Once the computer is programmed and installed, it is very easy to use. To change to different modes (functions), simply *Cycle* the **Mode** button until the desired function appears, shown by the spelled name of the function.

#### **Removing the computer from the computer base**

The computer is held on its base by a flexible snap. To remove the computer, press firmly on the computer (not on the base) in a rearward direction.

#### **Using the computer in wet weather**

Bicycle computers function on electricity. If the electrical contacts between the computer and its base become saturated, the electrical signals may become irregular or interrupted entirely. If the computer is to be used in heavy rain, etc., we recommend that a plastic bag be put over the computer and its base. The other parts of the computer system are waterproof.

# **Troubleshooting**

The Incite 9i computer is designed to be easy to install and maintain. However, computers occasionally have problems. Table 3 shows some possible problems, causes, and solutions:

Table 3- Common problems and solutions

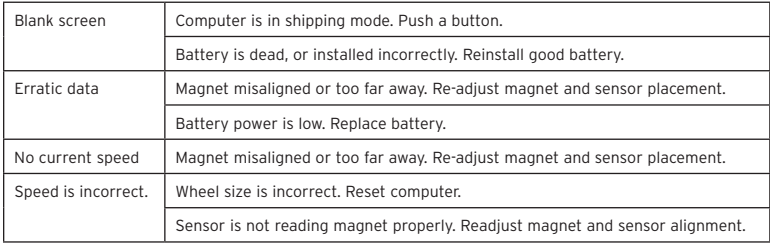

### **Replacing the battery**

If the computer is giving erratic information, the computer or hear rate strap battery may be running low on power (normally accompanied by the low battery icon, Figure 16). Replace the batteries whenever the computer malfunctions, or every 6 months. When purchasing new batteries, it is best to take the old batteries with you. However, this is the generic description for the proper battery:

CR2032, lithium cell, 3 volts

When the battery is removed, the computer automatically resets function totals to Zero. After installing a new battery, you can manually set your totals, but you must note those values

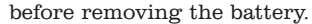

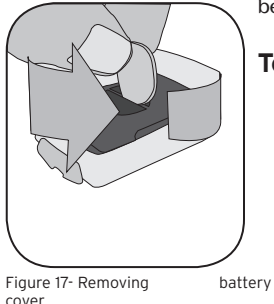

#### **To replace the battery**

- 1. Remove the computer from its base.
- 2. Identify the battery cover, with its deep slot (a similar battery cover is found on the back, or skin-side, or the heart rate strap).
- 3. Insert a large coin into the slot and rotate in a counter-clockwise direction about one-quarter turn (Figure 17).

20 Replacing the Battery

Download from Www.Somanuals.com. All Manuals Search And Download.

4. Lift the battery cover, exposing the battery.

> *Be careful to avoid losing the rubber O-ring seal.*

5. Remove the old battery.

*It may be possible to shake the battery out. Otherwise, carefully pry the battery up with a thin tool or knife blade.*

- 6. Insert the new battery with the 'cross' and identifying label pointing up (Figure 18).
- 7. Replace the battery cover (and O-ring seal) and turn one-quarter turn clockwise.

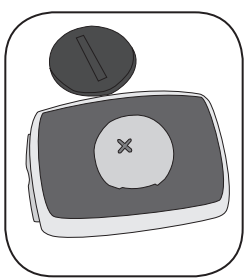

Figure 18- The 'cross' on the battery points up

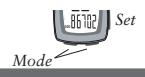

## **Setting custom wheel size**

The procedure is almost the same as the basic setup on pages 13-14, except instead of picking a wheel size from the menu, you can program in a 4-digit number.

#### **Selecting the custom value 4-digit number** Table 3- Custom wheel size codes

There are two methods for selecting the custom wheel size value:

• Select a value from Table 3, Custom wheel size codes

• Do a rollout test to measure the circumference of your wheel (page 24).

#### **To set the computer**

- 1. *Cycle* **Mode** to TME.
- 2. Hold **Set•**

*Wheel Select icon appears on the screen.*

- 3. *Cycle* **Set•** to change your wheel selection from Wheel 1 to Wheel 2.
- 22 Setting Custom Wheel Size Download from Www.Somanuals.com. All Manuals Search And Download.

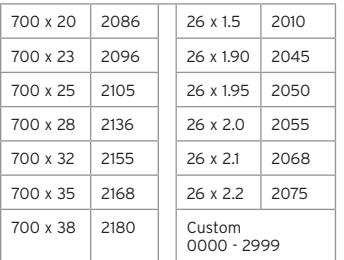

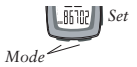

4. Push **Mode** to select.

*Wheel size appears.*

*Note: If you want to set a custom wheel size, go to page 24 now.*

- 5. *Cycle* **Mode** through the wheel sizes tro the 4-digit number.
- 6. Push **Set•**

*The left-hand digit flashes.*

- 7. *Cycle* **Mode** to the desired value.
- 8. Push **Set•** to select.

*The next digit flashes.*

- 9. Repeat steps 7 and 8 to select all four digits.
- 10. HOLD **Set** •

*The computer returns to current speed.*

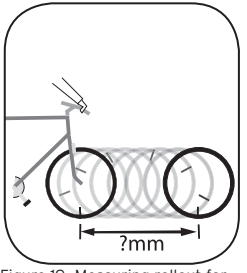

Figure 19- Measuring rollout for wheel size

#### **To measure rollout for wheel size**

Table 1 approximates the circumference of each tire size. Instead of using an approximation, you can measure the actual circumference of your wheel. You need a helper, your bike, and a smooth floor with enough room to roll the bike about 7 feet (245 cm) in a straight line.

- 1. With the valve stem of the front wheel directly over the floor Figure 19), sit on the bike.
- 2. Have your helper mark the floor at the valve stem.
- 3. While you sit on the bike, have the helper roll the bike forward one revolution of the wheel, so that the valve stem is again directly over the floor.
- 4. Mark the new location of the valve stem.
- 5. Measure the distance between the marks, in millimeters.

*If you can only measure in inches, convert to millimeters by multiplying by 25.4.*

- 6. Use the result to program your computer, following the instructions on page 22.
- 24 Setting Custom Wheel Size Download from Www.Somanuals.com. All Manuals Search And Download.

# **Limited Warranty**

Trek Bicycle Corporation warrants each new Incite computer against defects in workmanship and materials.

#### **This warranty covers**

Trek Incite computer models 6i, 8i, 9i, 11i, ACH, and ACH Digital for a period of two years from the date of sale.

#### **This warranty does not cover**

- Normal wear and tear, including the length of battery life
- Improper assembly
- Installation of parts or accessories not originally intended for, or compatible with the component as sold
- Damage or failure due to accident, misuse, abuse, or neglect This warranty is void in its entirety by any modification of the

component or its parts.

This warranty is expressly limited to the repair or replacement of a defective item and is the sole remedy of the warranty. This warranty extends from the date of purchase, applies only to the original owner, and is not transferable. Trek is not responsible for incidental or consequential damages. Some states do not allow the exclusion of incidental or consequential damages, so the above exclusion may not apply to you.

Claims under this warranty must be made through an authorized dealer. Proof of purchase is required.

This warranty gives the consumer specific legal rights, and those rights may vary from place to place. This warranty does not affect the statutory rights of the consumer.

Free Manuals Download Website [http://myh66.com](http://myh66.com/) [http://usermanuals.us](http://usermanuals.us/) [http://www.somanuals.com](http://www.somanuals.com/) [http://www.4manuals.cc](http://www.4manuals.cc/) [http://www.manual-lib.com](http://www.manual-lib.com/) [http://www.404manual.com](http://www.404manual.com/) [http://www.luxmanual.com](http://www.luxmanual.com/) [http://aubethermostatmanual.com](http://aubethermostatmanual.com/) Golf course search by state [http://golfingnear.com](http://www.golfingnear.com/)

Email search by domain

[http://emailbydomain.com](http://emailbydomain.com/) Auto manuals search

[http://auto.somanuals.com](http://auto.somanuals.com/) TV manuals search

[http://tv.somanuals.com](http://tv.somanuals.com/)